## **平面図**

A

Q

## **外部に袖壁を追加する方法を教えてください。**

「柱壁」メニューの「柱」「壁」を使って柱・壁を追加して、壁仕 上を再作成します。

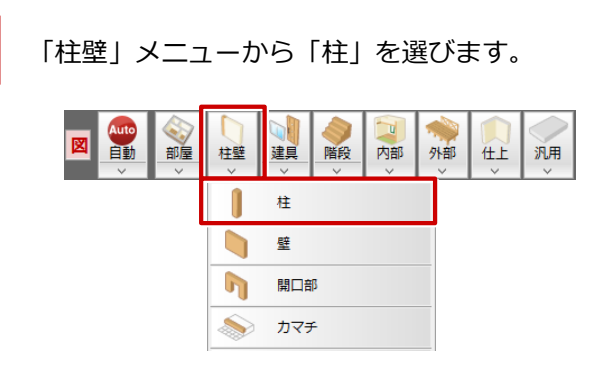

木柱を入力するときは、「管柱」ダイアログの「木」を ON にして、「管柱」をクリックします。<br>ここでは「壁仕上配置」を OFF にします。

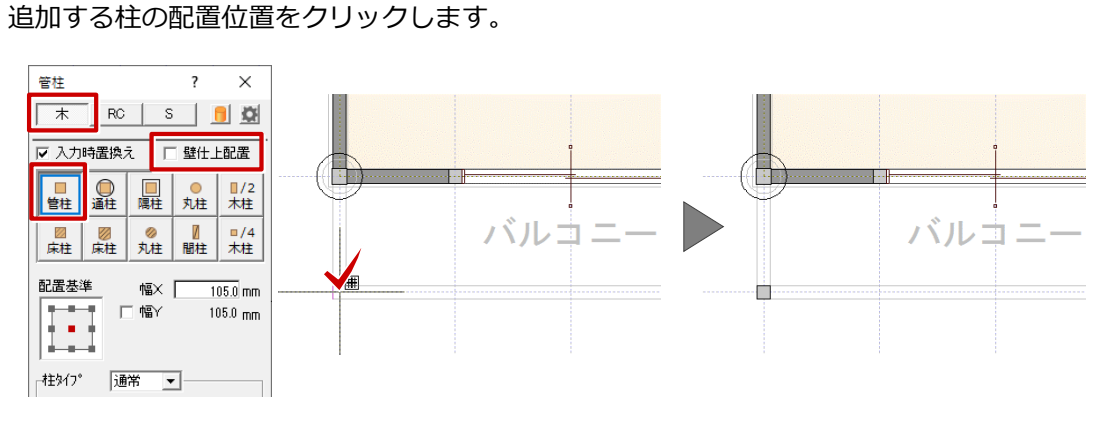

「柱壁」メニューから「壁」を選びます。

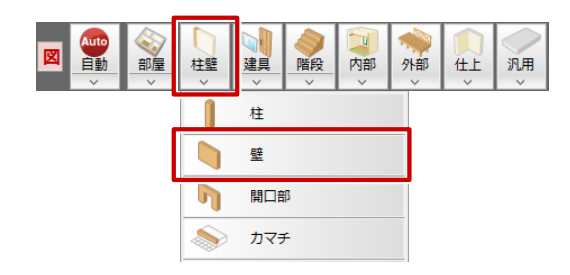

1

- 木壁を入力するときは、「大壁」ダイアログの「木」を ON にして、「大壁」をクリックします。<br>ここでは「壁仕上配置」を OFF にします。
- 

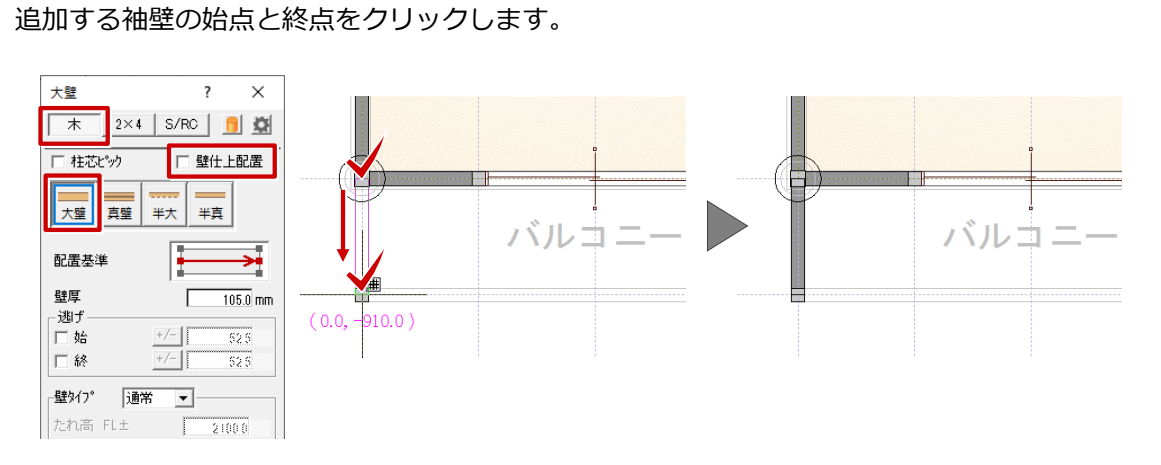

「一括作成」をクリックします。

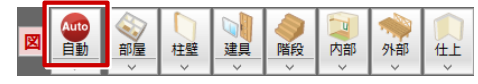

「一括作成」ダイアログの「仕上作成」を選び、「作成範囲」の「範囲指定」を ON、「仕上配置」の<br>「外壁」のみを ON にして、「OK」をクリックします。

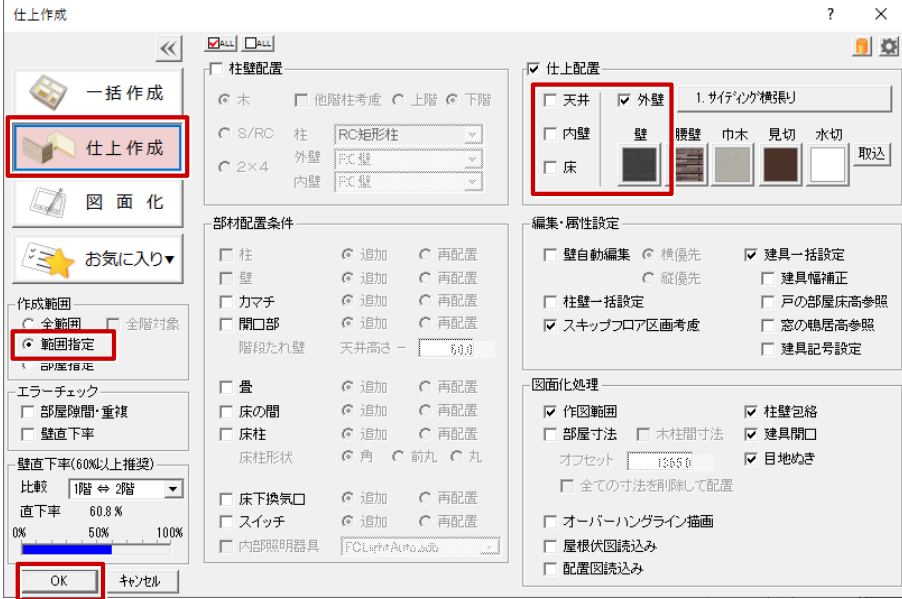

追加した外部の柱・壁と、部屋領域を含めて範囲を指定します。 ※ 部屋領域を含めないと内外の判定がされない為、袖壁部分に外壁仕上が配置されません。

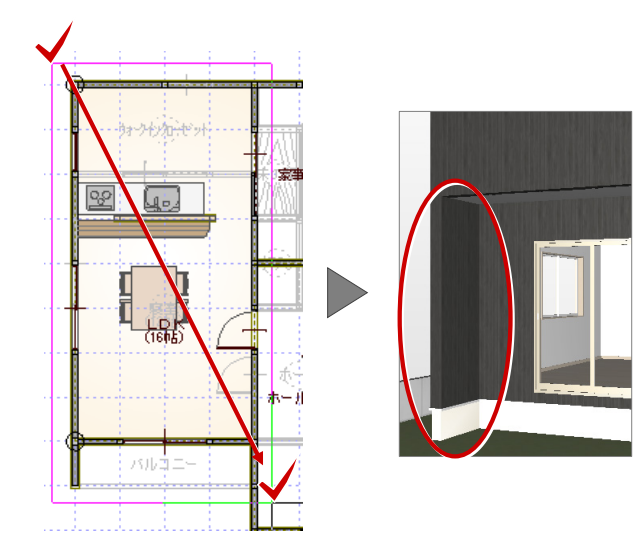